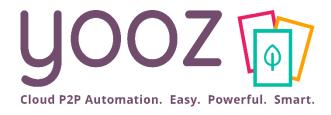

# Yooz Rising Training

YoozPay End-User Training

© Yooz 2023 - Confidential https://www.getyooz.com

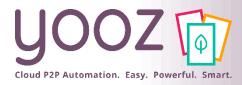

## Objective and training plan

- Objective of the training
  - Provide knowledge enabling Approvers and Payers to successfully process payments with YoozPay

#### Training plan

#### General Information

- Automating the Payment Process
- Payment Transactions
- YoozPay with VCC Option
- YoozPay without VCC
- Extra information Pre-funding
- Informing your vendors about YoozPay
- Zoom in on YoozPay Workflow

#### Confirm Payment

- Payment Lines Payment Confirmation
- Successful Payments My Payments Workspace
- Payment Types
- Payment Status
- How to void a payment

#### Approve Payment

- My Tasks > To Do > Approve Payment
- Payment Approval > Document Properties
- Payment Approval > Payment Lines
- Short Payment
- Credit Notes
- Batch Approval
- Sum Feature
- Batch Approval > Group by Vendor
- How to leverage the "Due Date" column

#### Update ERP

Payment Remittance

#### Process Payment

- Payment Processing
- My Payments Workspace
- Manual Payments
- Vendor Experience
- Vendor Remittance

#### Reporting

YoozPay – Custom Reports

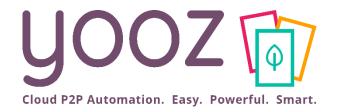

# General information

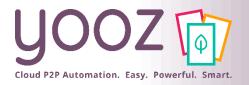

#### Automating the Payment Process

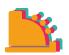

#### YoozPay

Get Cash Back with Digital Invoice Payment Workflow

## Approve Payment

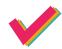

Select invoice(s) to pay.

Choose a payment method.

Choose amount to pay or apply.

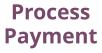

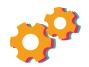

Pay approved invoices individually or as a batch.

Manual or automated schedule.

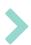

**Vendor** receives payment (Virtual Card, ACH, eCheck, Paper Check).

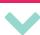

## Confirm Payment

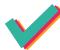

Update invoice payment status and details.

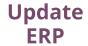

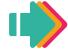

Mark invoices as paid in ERP.

3 Yooz 2023 - Confidential

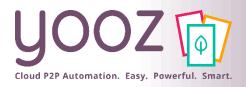

### Zoom in on YoozPay Workflow

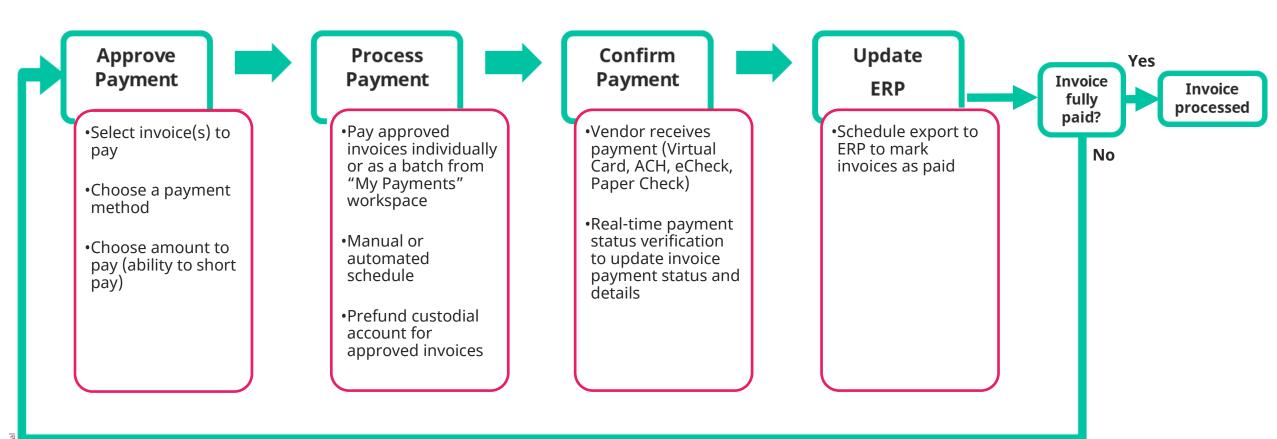

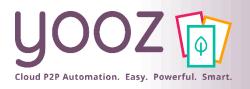

#### YoozPay with VCC Option

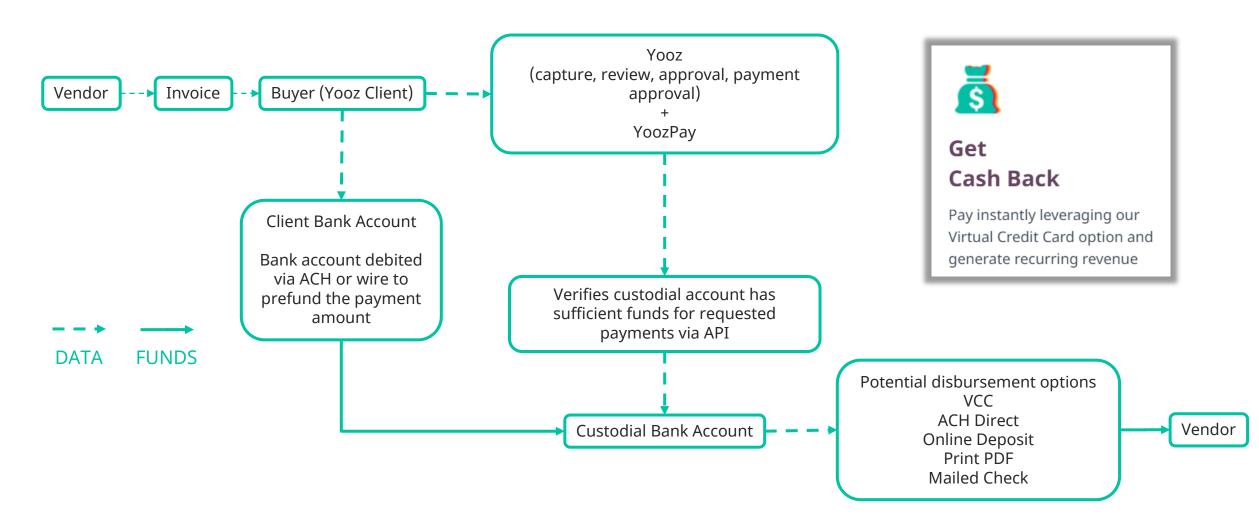

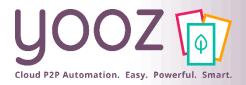

#### Extra information - Pre-Funding

- VCC pre-funding process
  - If you wish to offer the VCC option to your vendors, pre-funding a custodial account prior to using YoozPay will be necessary
  - Please follow the instructions described to prefund your custodial account

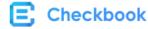

#### Virtual Card, Instant Pay and/or ACH pre-funding process

The funds that are to be distributed need to be wired or transferred using alternate means e.g. ACH to a pre-funded bank account (DDA account ) operated by Checkbook.io at a custodial bank

#### Details of bank account:

Name on Account: Checkbook Inc.

Name of Bank: Metabank Routing/ABA# 273970116 Account# 1700113143

Instructions/Purpose: Please assign to PRN 653101000517

Address: 5501 S Broadband Ln, Sioux Falls, SD 57108

Once you have remitted the funds to this account, please email <a href="mailto:support@checkbook.io">support@checkbook.io</a> with the following details:

Subject line of email: Urgent: Instant Pay pre-funding

Company Name: (Your company name)

Program Name: (This is the program name assigned by Checkbook.io to you, if you don't have it simply say "Instant Pay")

Time and Date of transmittal:

Amount of transmittal:

Date/Day for which the funds are intended to be disbursed: Instructions or purpose: Please assign to PRN 653101000517

We will acknowledge via email typically within 1 hour during business hours.

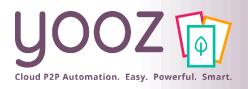

#### YoozPay without VCC

YoozPay embeds the checkbook.io digital payment technology

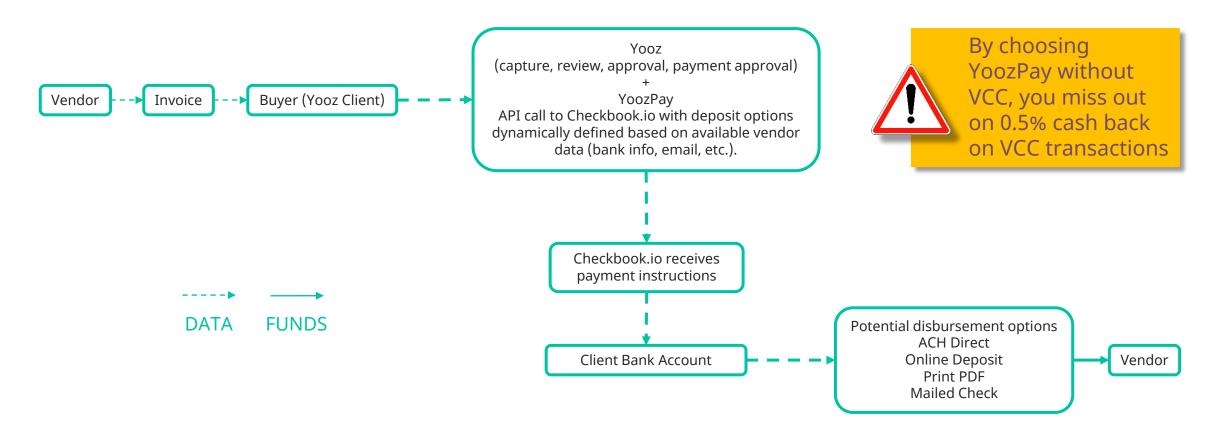

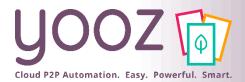

#### Informing your vendors about YoozPay

#### Vendor payment options

- Vendor payment options are based on configuration made by Yooz
- For the first few payments, Yooz provides options to encourage the vendor to pick VCC (maximize cashback)
- The vendor's previous preferences determine which options are offered for the next payments
- Inform your vendors about YoozPay
  - This article contains an email template you can use to inform your vendors:

Article: How to onboard your vendors on YoozPay

#### The email template to send to your vendors

#### Dear partner,

As you know we have chosen to use Yooz, a leading Purchase-to-Pay automation solution (<a href="https://www.getyooz.com/">https://www.getyooz.com/</a>). Processing and paying your invoices will now be largely automated, made more reliable and their payment made instantly as a result, depending on the payment method you'll choose.

We have opted for their payment module YoozPay. This module allows us to:

- Accelerate the payment approval of your invoices
- Pay your invoices instantly, depending on the payment preferences
- Provide you with a one-click payment option experience
- Personalize payment options to your preferences

#### How it works:

After the invoices have been approved internally, an electronic payment (called an e-Check) will be sent via email to the email address provided below.

Please provide the email address you would like us to send e-Checks to (preferably, the company's generic account receivables email address):

#### Company:

Email address to send e-Checks to:

Accounting phone number:

Do you accept a Virtual Credit Card as your payment method:

Once we have sent your invoices for payment with YoozPay, you will receive an email with the e-Check (the sender email address will be <a href="mailto:support@checkbook.io">support@checkbook.io</a>). Please check your spam folder if you cannot find your payment after the due date, or call / email us.

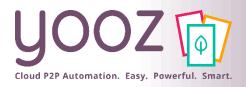

### Zoom in on YoozPay Workflow

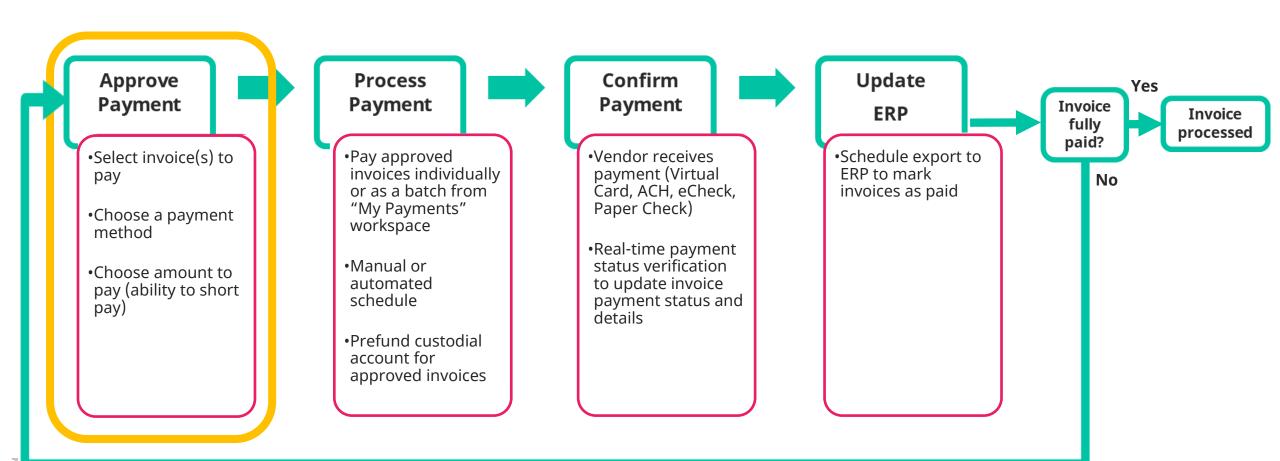

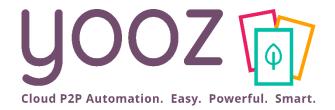

# Approve Payment

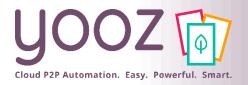

## My Tasks > To Do > Approve Payment

To do >

- Once documents have been reviewed and have the "Approve payment" task, the invoice has entered the Approval phase
- Payment approval requires having the "Payer" role
- You can approve payments individually:

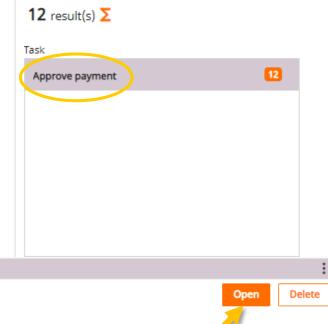

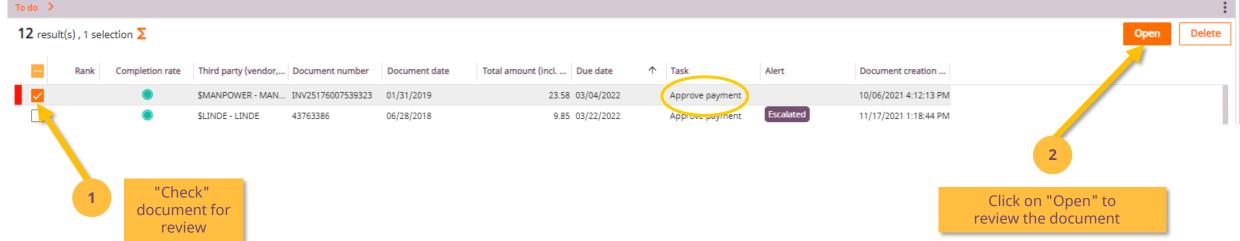

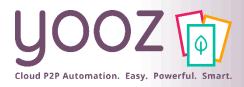

## Payment Approval > Document Properties

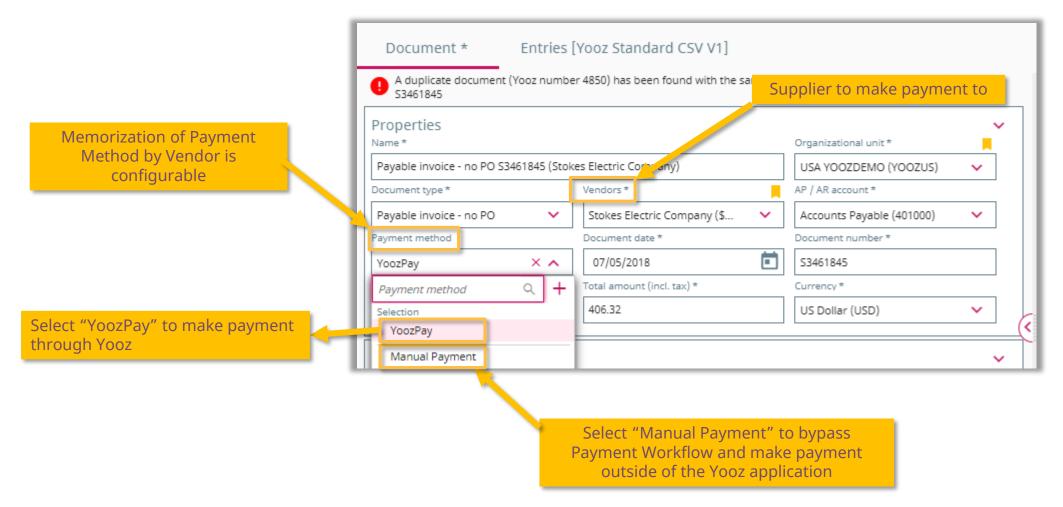

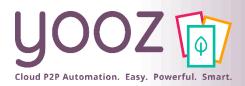

### Payment Approval > Payment Lines

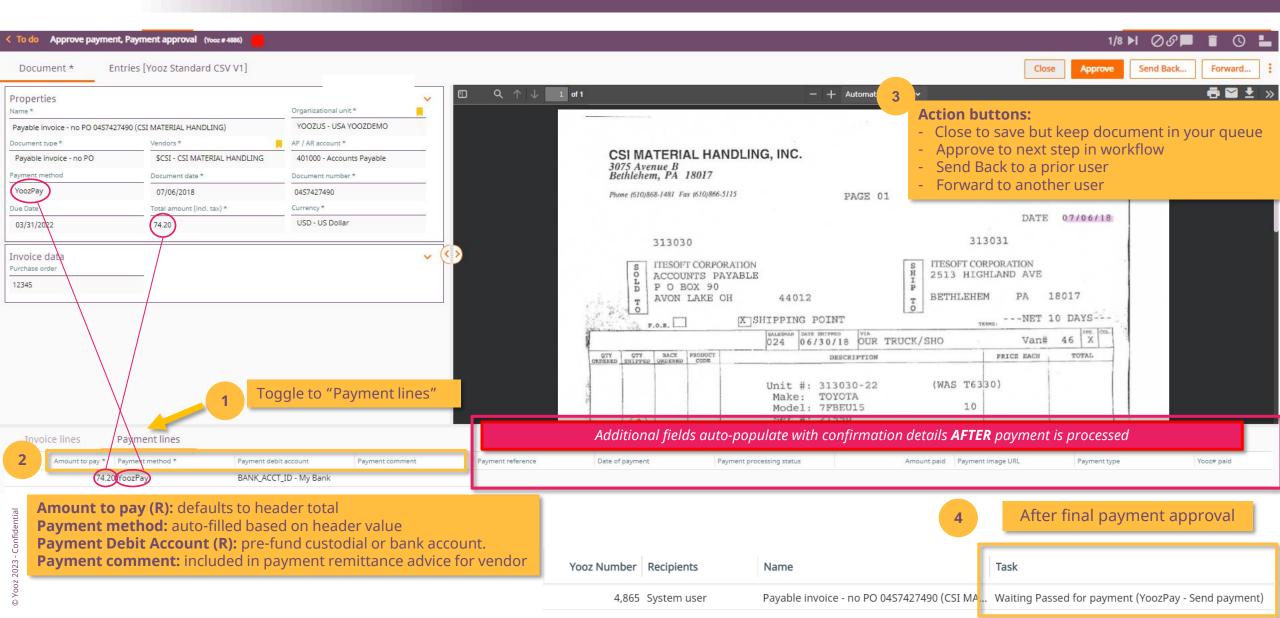

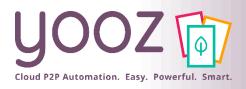

## Short Payment

After the initial payment is confirmed: the invoice will move back to the first payment approval step to be paid again, <u>following a successful run of</u> <u>the remittance report.</u>

Amount to pay is less than the invoice total

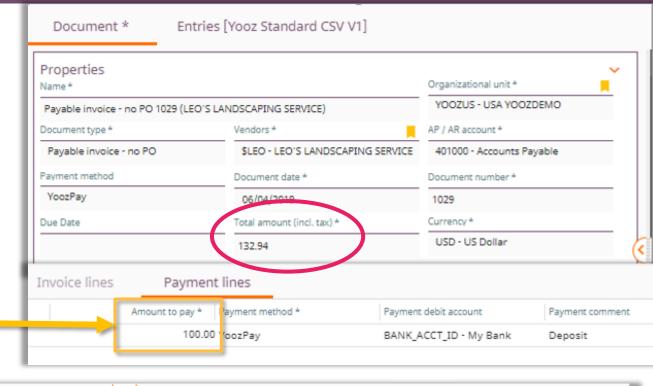

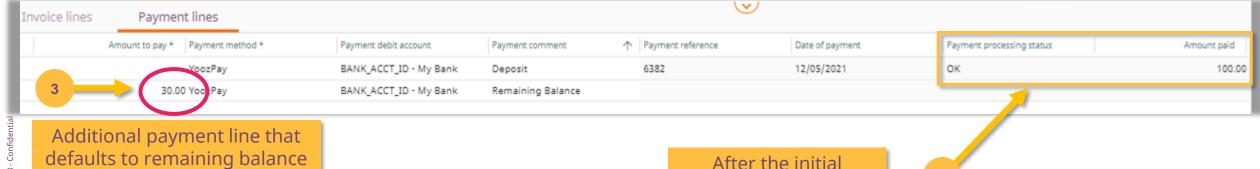

payment is confirmed

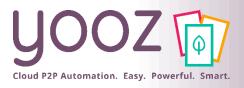

#### Credit Notes

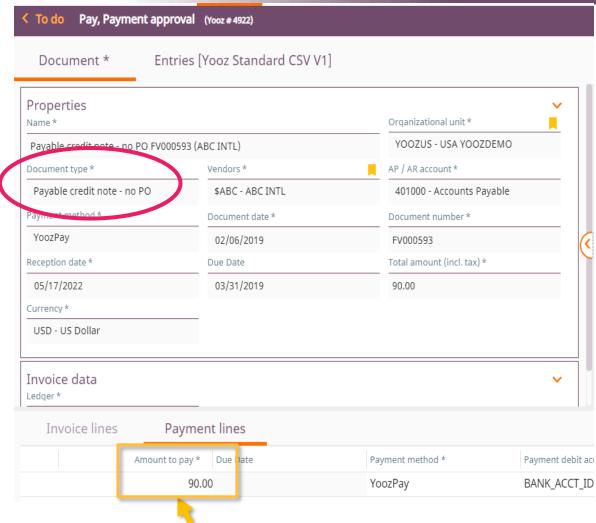

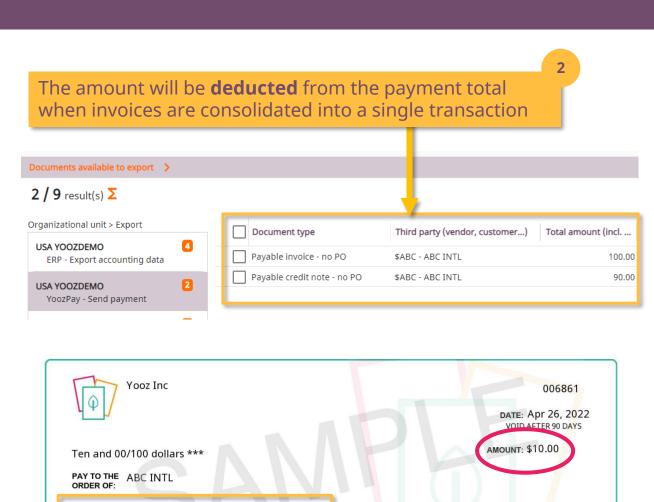

MEMO:

Credit 1234 \$-1070 --- Invoice 803314 \$1080 For teinde

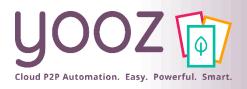

## Batch Approval

■ Invoices can be approved one per one (single approval mode) but can also be approved per batch (batch approval mode). The following process describes the batch approval mode.

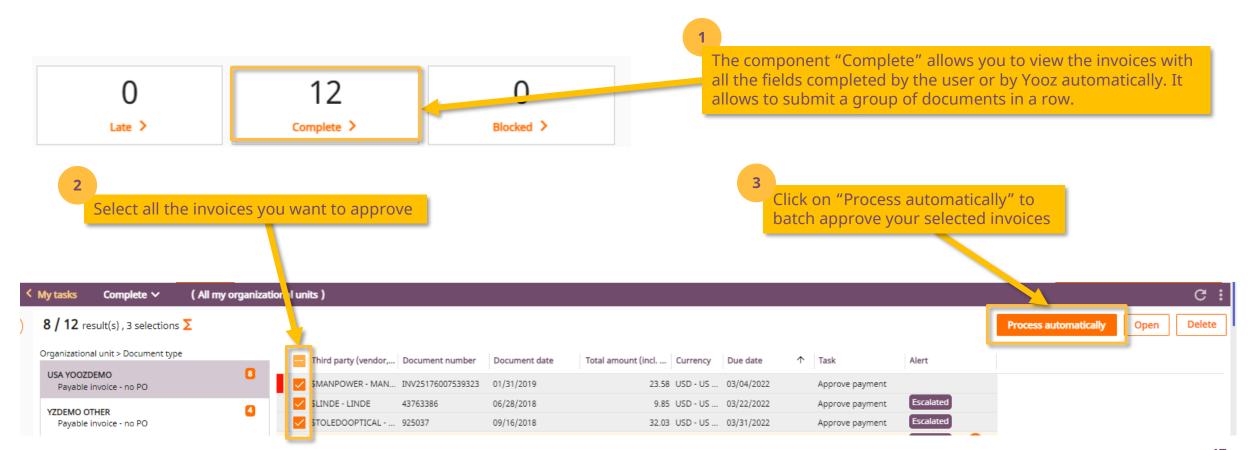

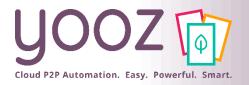

#### Sum Feature

- Throughout the Yooz platform, you can use the Sum Feature for a quick overview
  - Select the invoices you want to include in the sum feature
  - Click on the "sum symbol" to display a message mentioning the total amount of the invoices selected and the total amount to pay

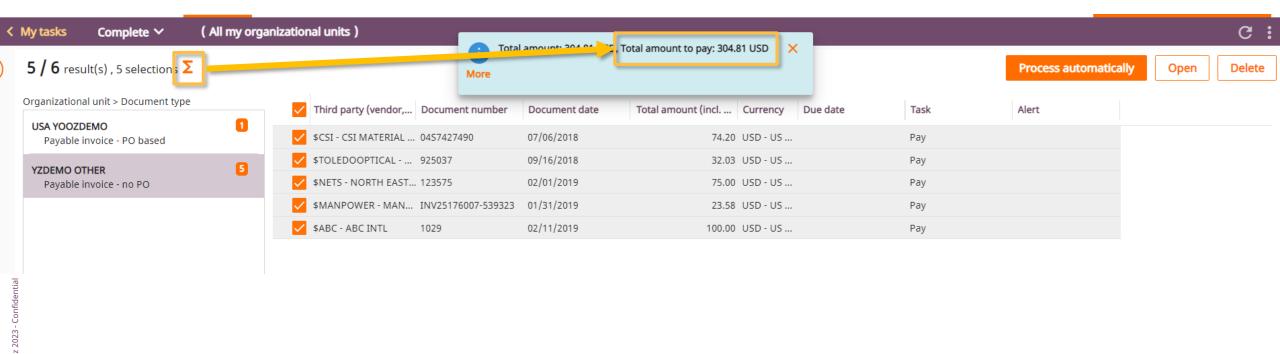

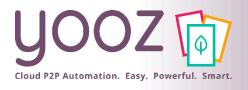

Yooz 2023 - Confidential

## Batch Approval > Group by Vendor

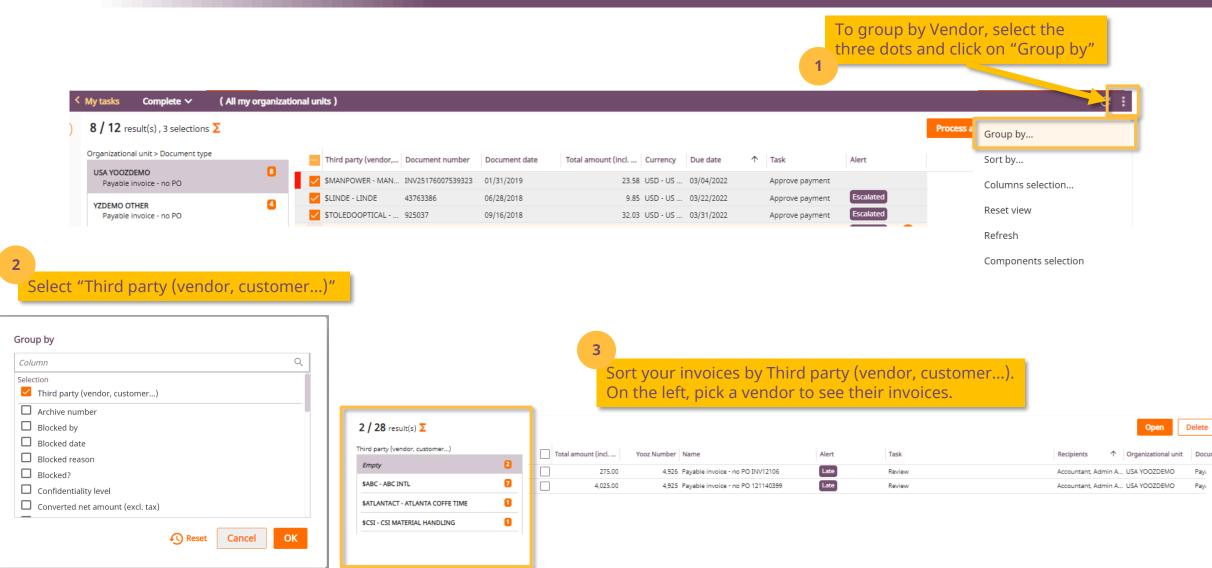

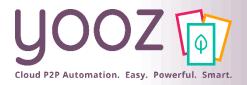

#### How to leverage the "Due Date" column

- In the "My Tasks" workspace, use the "Due Date" column for:
  - Easy cash flow management
  - Aging: sort on the due date and approve the invoices with an upcoming due date first
  - The Sum feature can be combined with this feature to estimate your global cash flow needs at a specific date

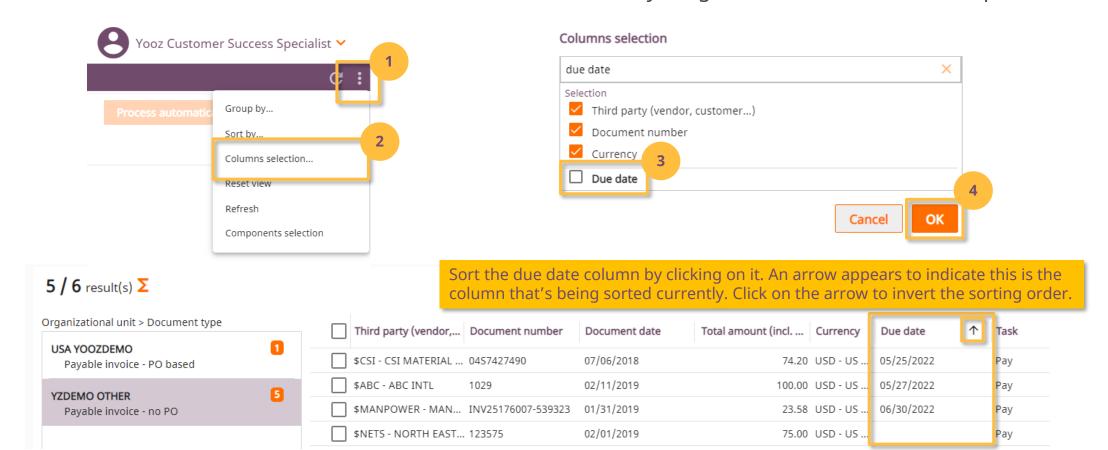

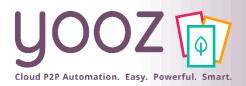

## Zoom in on YoozPay Workflow

#### Update Confirm **Approve Process** Yes **Payment Payment Payment** Invoice **ERP** Invoice fully processed paid? Vendor receives Select invoice(s) to Pay approved Schedule export to invoices individually payment (Virtual ERP to mark pay No or as a batch from Card, ACH, eCheck, invoices as paid "My Payments" Paper Check) •Choose a payment workspace method •Real-time payment Manual or status verification Choose amount to automated to update invoice pay (ability to short schedule payment status and pay) details Prefund custodial account for approved invoices

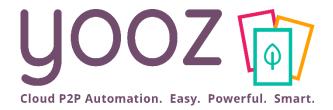

# Process Payment

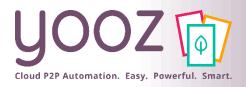

#### Payment Processing

- After submitting the invoice:
  - When the last Approver in line has approved the invoice, the Task for this invoice will show the "Waiting Passed for payment (YoozPay – Send payment)" status.
  - The invoice is currently not in the hands of a specific Yooz user as it's awaiting payment. The Recipient for this task will be "System user" by default.

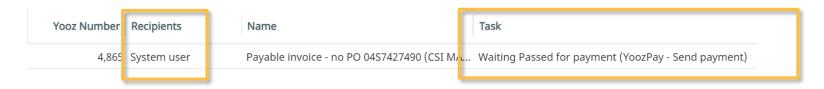

■ The invoice will then exit the Approval process and move to "My Payments". This is where you will find all invoices eligible for the next payment batch.

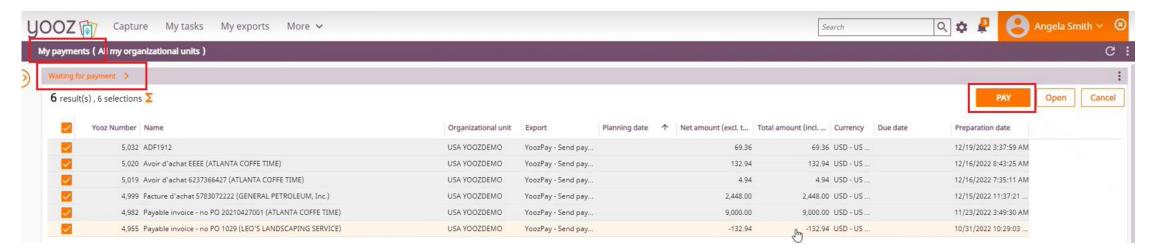

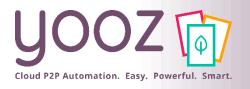

### My Payments Workspace

• The "My Payments" workspace includes invoices approved for payment, but not yet disbursed to vendors in the "Waiting for payment" section

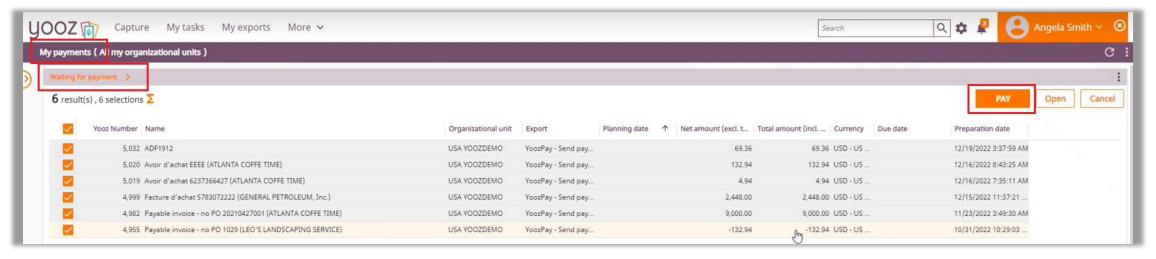

- Transaction Consolidation
  - All invoices in the batch will be grouped by vendor to a single transaction
  - If total credits exceed total owed for a vendor, the payment will not be processed. Yooz will hold payment until total due is at least \$.01

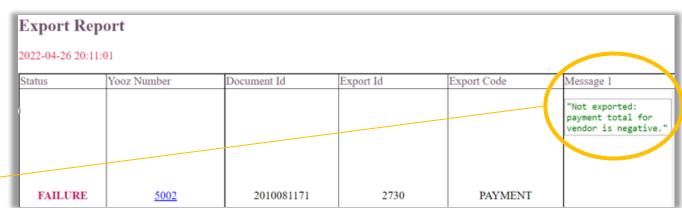

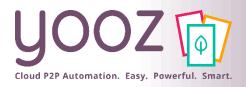

### Manual Payments

- To run a manual payment batch:
  - Use the Due date column to sort your invoices by due date
  - Select the invoices you wish to pay
  - Click on the "sum symbol" if you wish to see the total amount and the total amount to pay  $\sum$
  - Click on "Pay" to manually pay the selected invoices

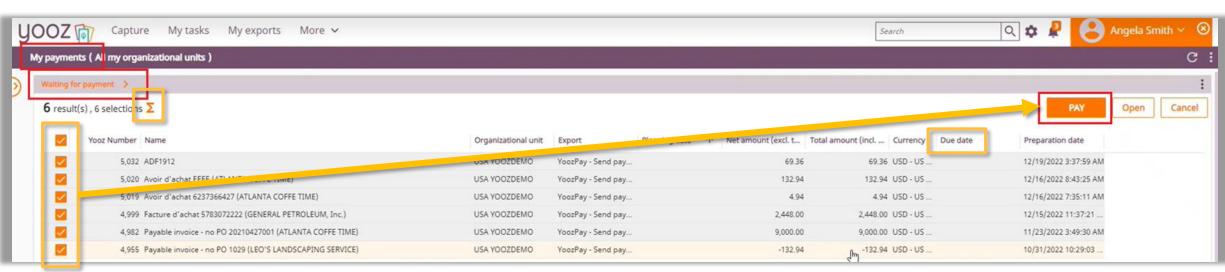

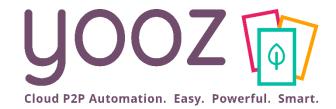

# The Vendor Experience

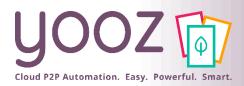

#### Vendor Experience

- The Vendor Experience
  - The vendor receives an e-mail coming from *support@checkbook.io*
  - The e-mail contains the image of the e-check
  - By clicking on "Click here to deposit this payment", the vendor can select the preferred payment option to deposit the payment

- Vendor payment options
  - Vendor payment options are based on configuration made by Yooz
  - For the first few payments, Yooz provides options to encourage the vendor to pick VCC (maximize cashback)
  - The vendor's previous preferences determine which options are offered for the next payments

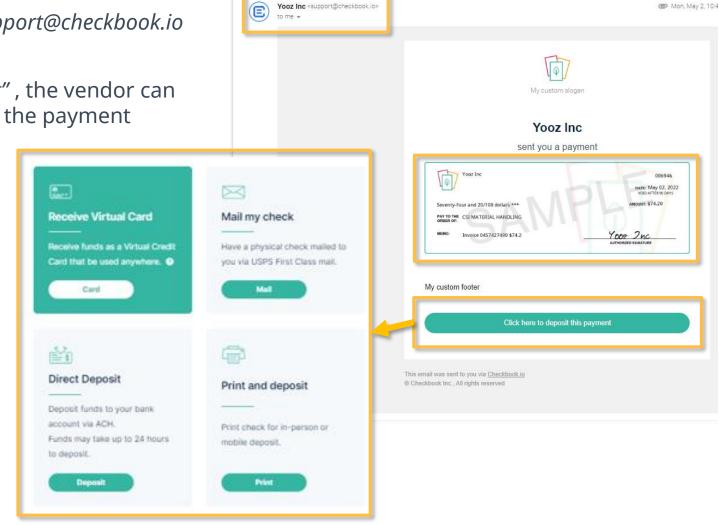

E

SANDBOX: Yooz Inc has sent a payment Indox x

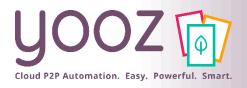

#### Vendor Remittance

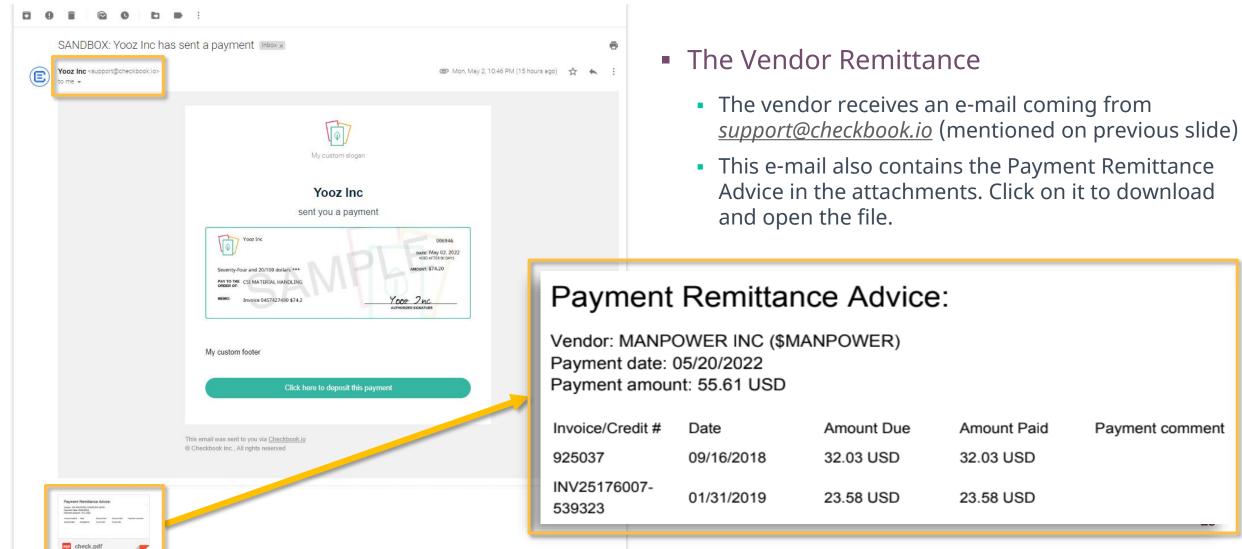

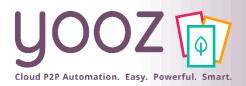

### Zoom in on YoozPay Workflow

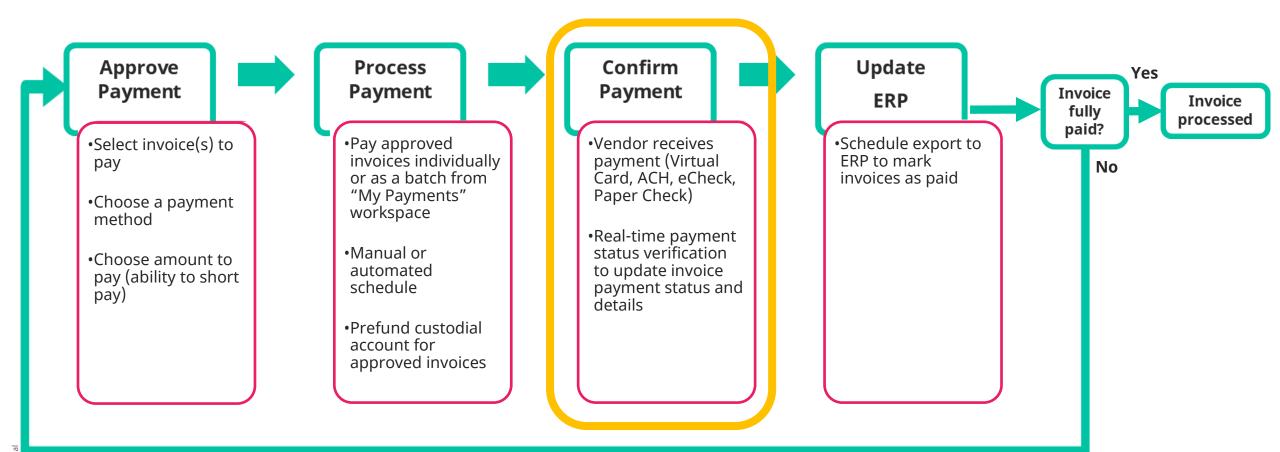

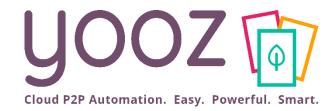

# Confirm Payment

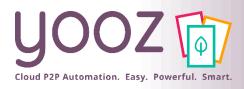

#### Payment Lines – Payment confirmation

Payment lines details – auto populated once payment is issued

|                                                                                                | Payment lines     |                 |                           | $\overline{\mathbf{v}}$                                               |                               |              |            |
|------------------------------------------------------------------------------------------------|-------------------|-----------------|---------------------------|-----------------------------------------------------------------------|-------------------------------|--------------|------------|
| 7056 05/20/2022 PRINTED 23.58 https://sandbox.app.checkbook.io/status_E-CHECK (PRINT) 4869.487 | Payment reference | Date of payment | Payment processing status |                                                                       | Amount paid Payment image URL | Payment type | Yooz# paid |
| 7050 05/20/2022 11/21/15 25/50 https://journabox.app.eneethbook.no/status.ii 2 eneeth (1/21/1) | 7056              | 05/20/2022      | PRINTED                   | PRINTED 23.58 https://sandbox.app.checkbook.io/status E-CHECK (PRINT) |                               | 4869,4875    |            |

- Payment reference = the check number. Not required and gets written back.
- Date of payment = date of export. Not required and gets written back.
- Payment processing status = the payment status
- Amount paid = the amount paid thus far
- Payment image URL = link to the image of a copy of the check
- Payment type = which type of payment the vendor chose
- Yooz# paid = shows all Yooz numbers of the invoices paid with this check

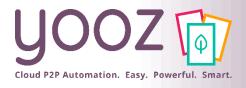

## The My Payments Workspace

- In the My Payments Workspace, you can find all pending, in progress and completed payments
  - If you can't see the My Payments Workspace, contact your Administrator to activate the workspace in your platform

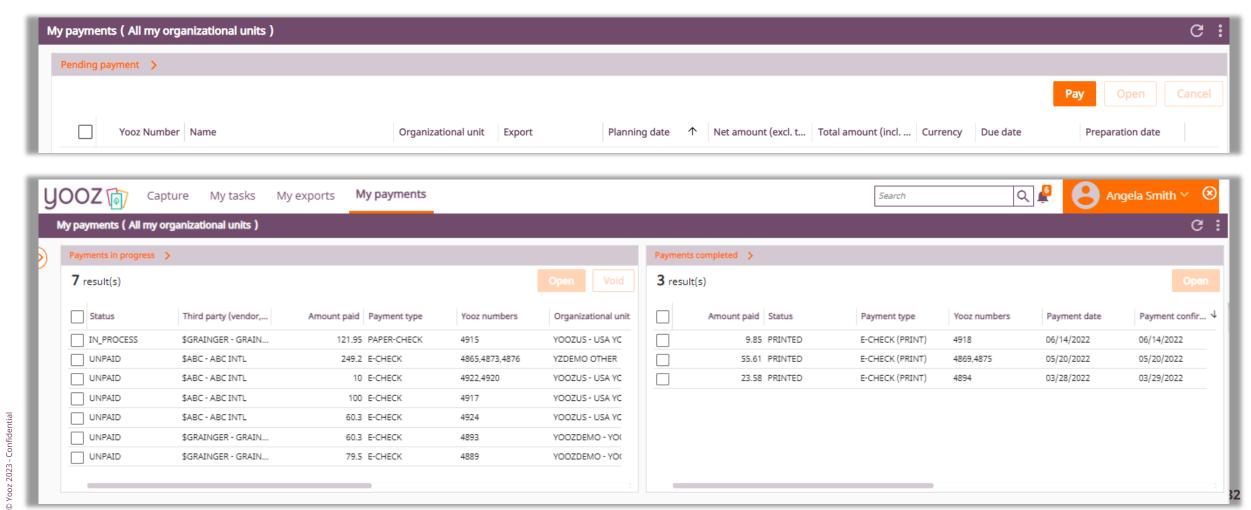

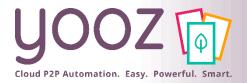

## Opening Payments – My Payments Workspace

- Payments can contain single invoices or multiple invoices.
- Opening single invoice payments
  - Select the payment on the left. It contains only one Yooz number
  - Click on "Open"
  - Yooz will take you directly to the invoice linked to this payment

Yooz number (Search item) : In 4865 or 2 other(s)

↑ Document dat

02/11/2019

02/01/2019

07/06/2018

Payable invoice - no .

Payable invoice - no .

Pavable invoice - no ..

Third party (vendor, customer...)

3 result(s) ∑

\$ABC - ABC INTL

\$ABC - ABC INTL

\$ABC - ABC INTL

- Opening multiple invoice payments
  - Select the payment. It contains several Yooz numbers
  - Click on "Open"
  - Yooz will take you to an advanced search view of the associated documents

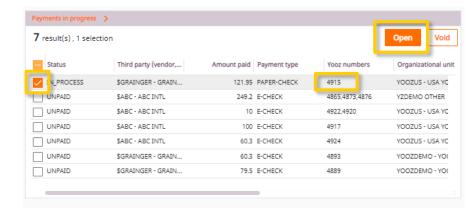

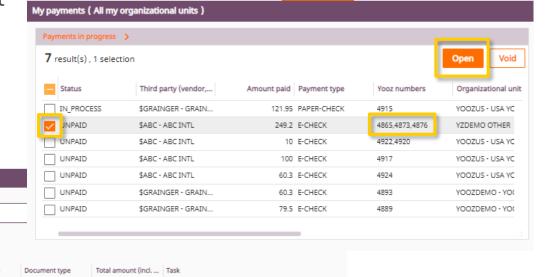

100.00 Wait for Passed for payment (YoozPay - Send payment) expo

75.00 Wait for Passed for payment (YoozPay - Send payment) expe

74.20 Wait for Passed for payment (YoozPay - Send payment) expo

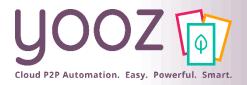

### Successful Payments - My Payments Workspace

- "Payment in progress" vs "Payments completed" in the "My Payments" workspace
  - "Payments in progress" shows the list of payments still in progress. For invoices in this category, you still
    have the possibility to cancel / void the payment
  - "Payments completed": ACH funds have transferred, the e-check was printed / downloaded, or the paper check was mailed

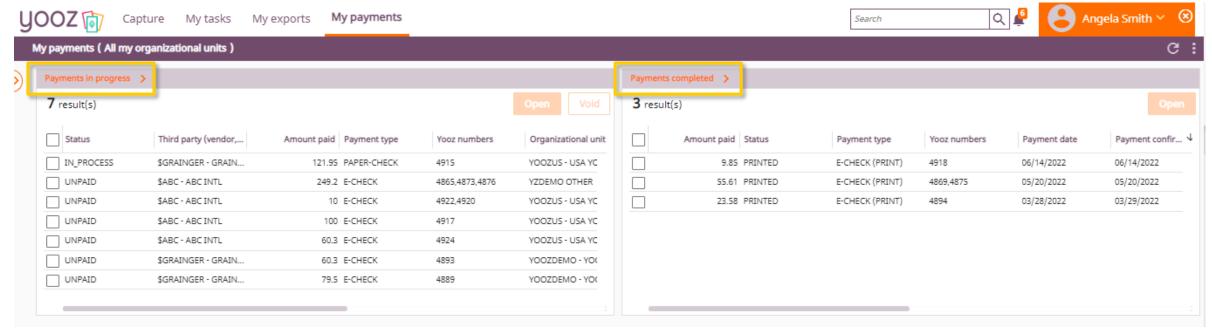

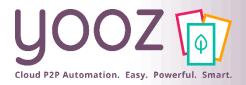

#### Payment Types

- Payment Types YoozPay offers:
  - Paper Check: no e-mail address in Yooz, payment mailed via USPS
  - E-Check: vendor sent email to select payment option
    - Do not know yet if vendor opts for VCC, ACH, etc.
  - Direct Deposit: vendor bank info in Yooz directly

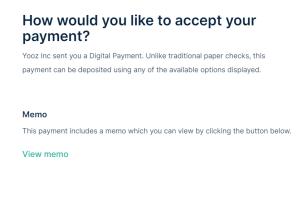

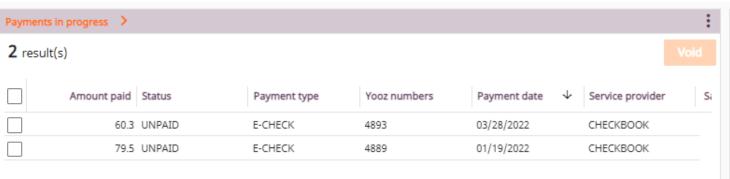

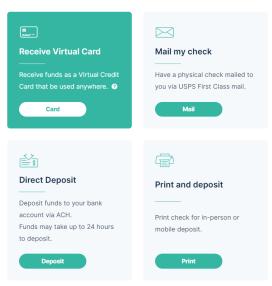

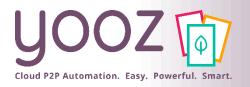

#### Payment Status

- Payments in the "Payments in progress" component
  - Unpaid = the vendor has not taken action after receiving the email with digital payment
  - In process = the vendor bank information has been provided, the ACH payment is in progress
    - Paper-Check = Added to queue for the next check print run
    - E-check = the email has been sent to the vendor to pick the payment option
- The following statuses will move the payment to the "Payments completed" component
  - "Paid" = ACH funds have been successfully sent to the vendor's bank account
    - It takes approximately 3 business days, depending on the recipient's bank)
  - "Printed" = Vendor printed the check
  - "Mailed" = Checks are printed by 3pm PST

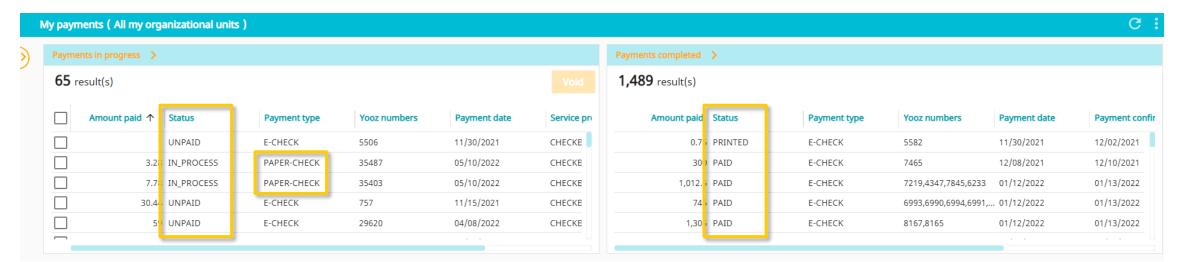

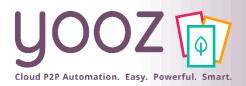

#### How to void a payment

- Void a payment
  - This is only possible when the payment is still in the "Payments in progress" component. Select the payments you would like to void and click on "Void"
    - ACH: before 2pm or 5pm PST daily settlement run
    - Checks: are not downloaded or mailed once voided
    - VCC: voiding a VCC payment is only possible when the status is "Unpaid"
- Once a transaction is VOID, the payment status in Yooz changes to "VOID". The invoice will go back to the first payment step to be paid again, following a successful run of the remittance export.

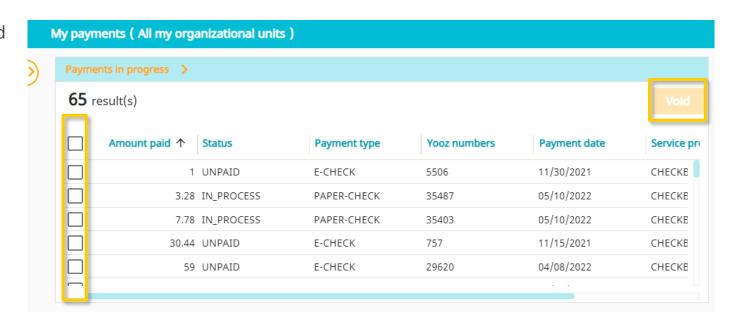

- The difference between voiding a payment and stopping a payment:
  - If the payment has already moved to the "Payments completed" component and you wish to stop the payment:
    - Is it a YoozPay custodial account? Please contact Yooz support to attempt to stop the payment
    - Is it a non-custodial account? Please contact your bank directly to request the cancellation of the payment

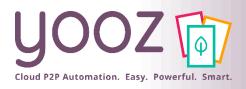

### Zoom in on YoozPay Workflow

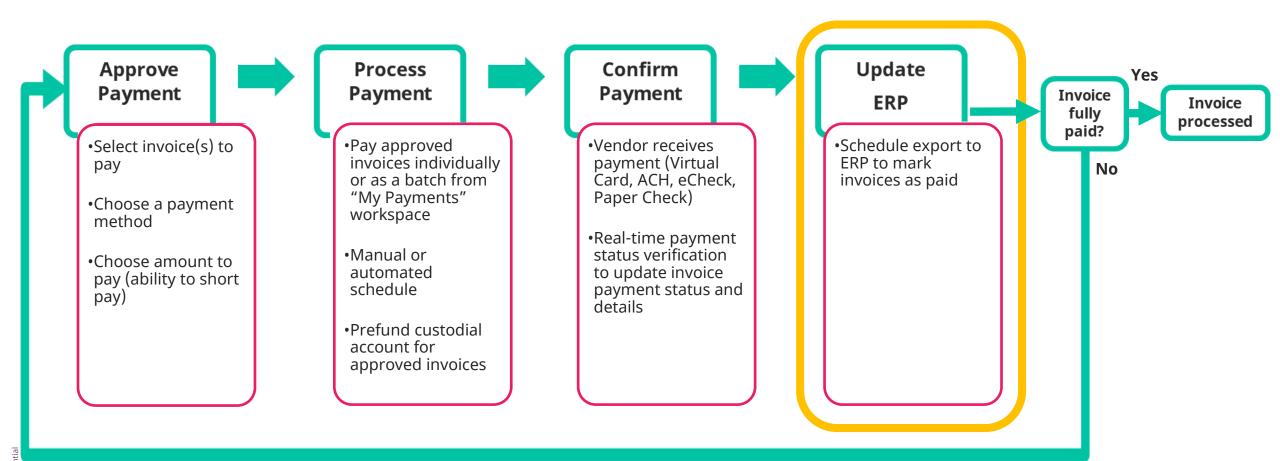

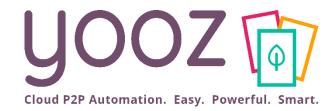

# Update ERP

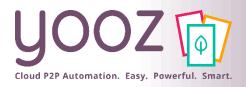

#### Payment Remittance

Provide payment information to the accounting system via API or flat file. Specs vary by ERP

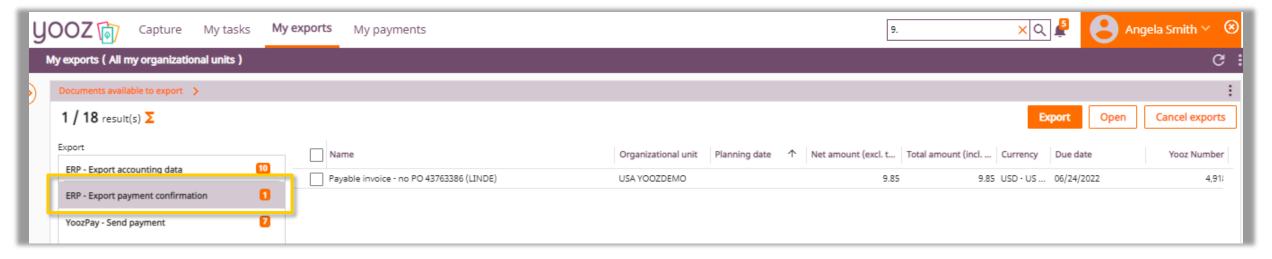

- After completing tasks:
  - If the invoice is fully paid, the document is now processed
  - If the invoice has a balance (short paid, voided, expired payment, etc.), the invoice automatically goes back to payment approval for re-processing

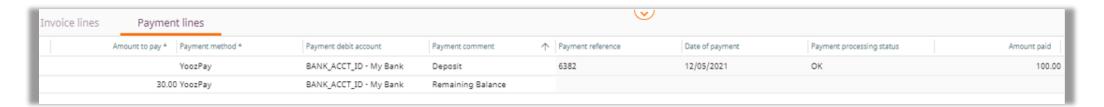

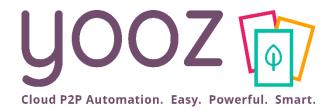

# Reporting

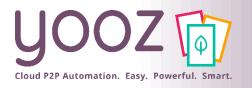

#### YoozPay – Custom Reports

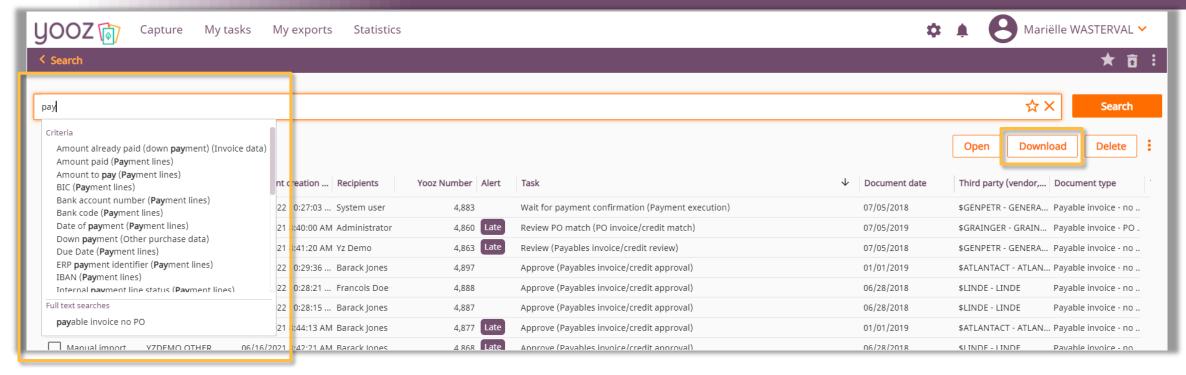

- With the advanced search you can create custom payments reports
  - Run a query on "pay" and select all the criteria you need
  - Click "Download" to generate your custom report
    - Several formats available, including Excel
    - Possibility to include the accounting details

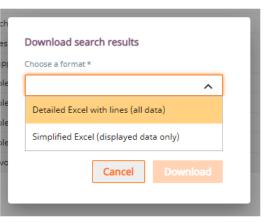

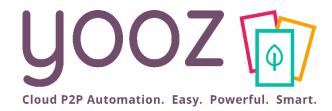

# Questions / Answers